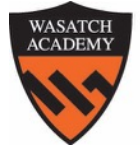

# **WASATCH ACADEMY**

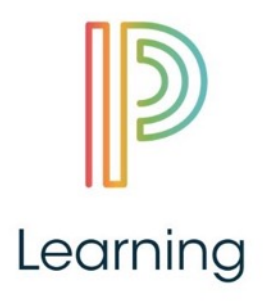

#### **PowerSchool Learning - Learning Management System (LMS)**

Wasatch Academy uses the PowerSchool Learning LMS to track and report student progress during the school year. As a parent, you will be able to see the following when you log on to PowerSchool Learning:

- course grades (in 5 distinct gradebooks)
- assignments (in detail and list format)
- teacher comments
- attendance reports
- calendars (for each class)

This document will help you login to the system and find your student's information.

## **Login**

You have already set up a login to use with PowerSchool Learning - it's the **same MyBackPack login** you set up when you registered for Wasatch Academy. You will need this information to continue. If you have forgotten your username or password, please contact [shannon.smith@wasatchacademy.org](mailto:shannon.smith@wasatchacademy.org) or call us at (435)462-1400.

Connect to the Internet and open a Web browser (Chrome, Safari, Internet Explorer, Firefox, Opera, Microsoft Edge, etc.).

In the address bar, enter this address: <http://lms.wasatchacademy.org>

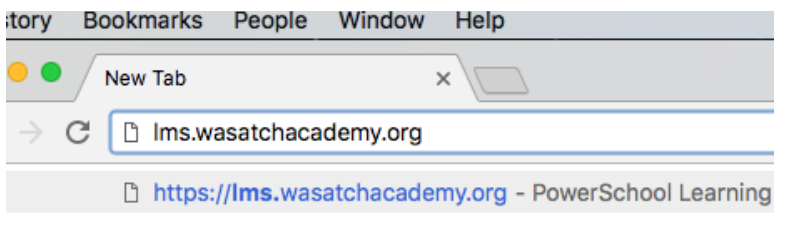

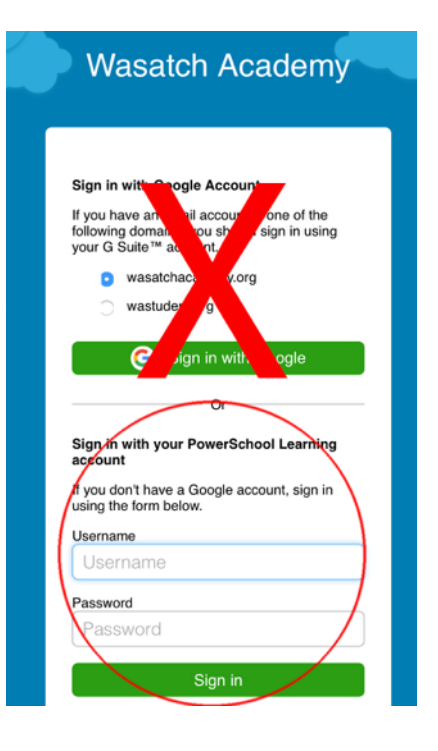

Be sure to click on the lower Sign In section (skip the "Sign In with Google" section at the top).

### **Portal Screen**

When you first login, you will see this portal:

#### Learning

### Welcome, Matt Redenbacher

On this screen, you'll see a list of classes on the left, a small calendar with upcoming events and assignments, and a space where you can quickly view your student's overall grade summary and specific recent grades.

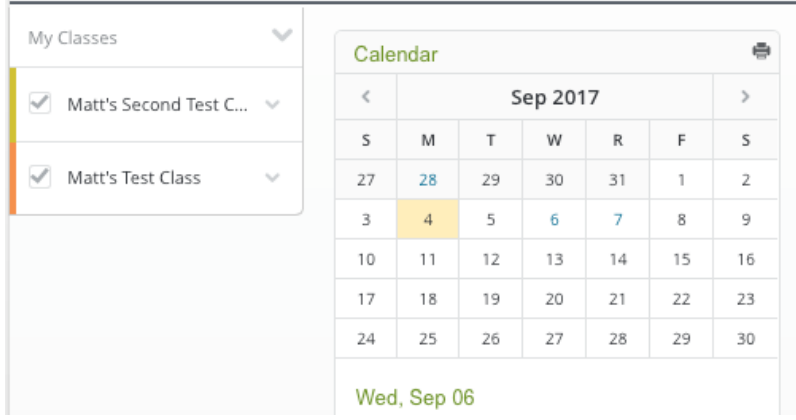

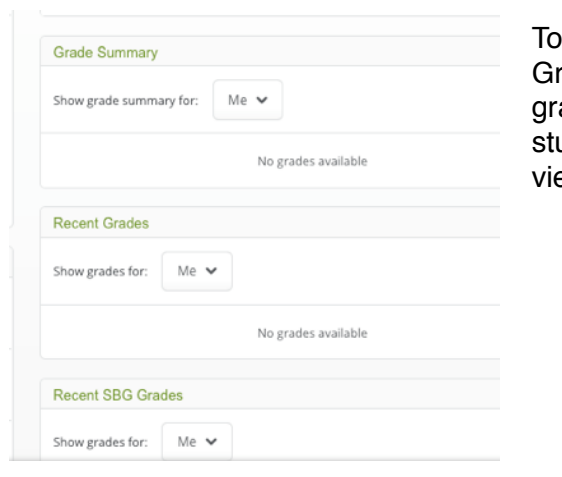

the right, you'll see Grade Summary and Recent rades, with dropdown menus to view your student's ades. The menus are for families with multiple udents, to be able to choose which student you are ewing.

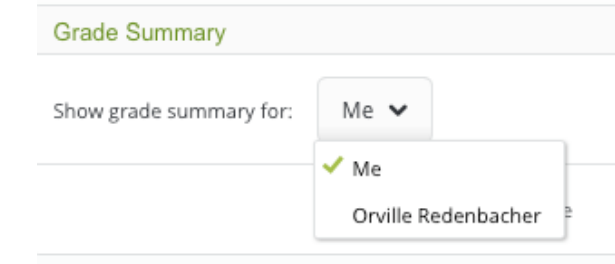

Select your child's name from the dropdown menu, and you'll then see her or his grades.

### **Grades**

Grades are reported this year in 5 separate gradebooks. Three are related to **Habits of Work (HOW)** the behaviors that your student exhibits such as being accountable, engaging with class activities, or showing initiative in the learning process. These grades are updated **once each quarter** in each class, on a rotating schedule throughout the quarter.

The more traditional gradebooks for school work are the FORMATIVE and SUMMATIVE gradebooks.

### Final transcript grade: SUMMATIVE ONLY

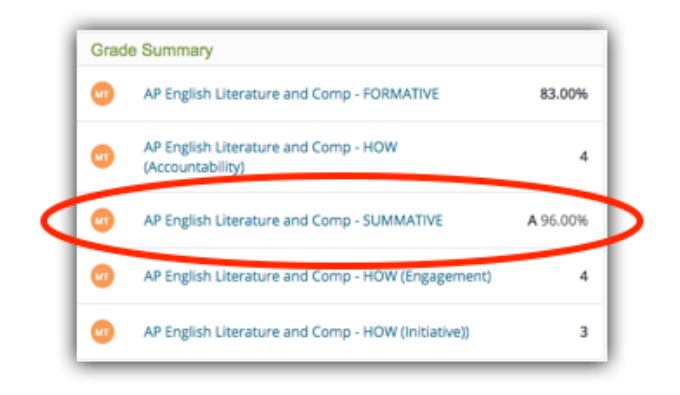

**Formative** grades include daily work, homework, steps in projects, and any assignment or assessment FOR the student's understanding. Formative grades are not included in the student's GPA, but do impact Tiger's Club and Structured Study Hall.

**Summative** grades are final projects, exams, big tests, and other assessments that show a SUMMARY or SUM TOTAL of the student's learning. GPA is calculated using Summative grades.

In the image above, you can see that our sample student Orville is earning an A in both AP English and Algebra II for his GPA. His Habits of Work (HOW) grades are high and he tries hard. He appears, though, to have had some trouble with homework — it could be that he tests well, but made mistakes that helped him learn.

You can also see that there is a comment on his Algebra II - Summative Grade. This is designated by the **"word balloon" icon** on the right side of that grade. Clicking on that icon will show a note from the teacher, which may explain why Orville's formative grade is a C but his summative grade is an A.

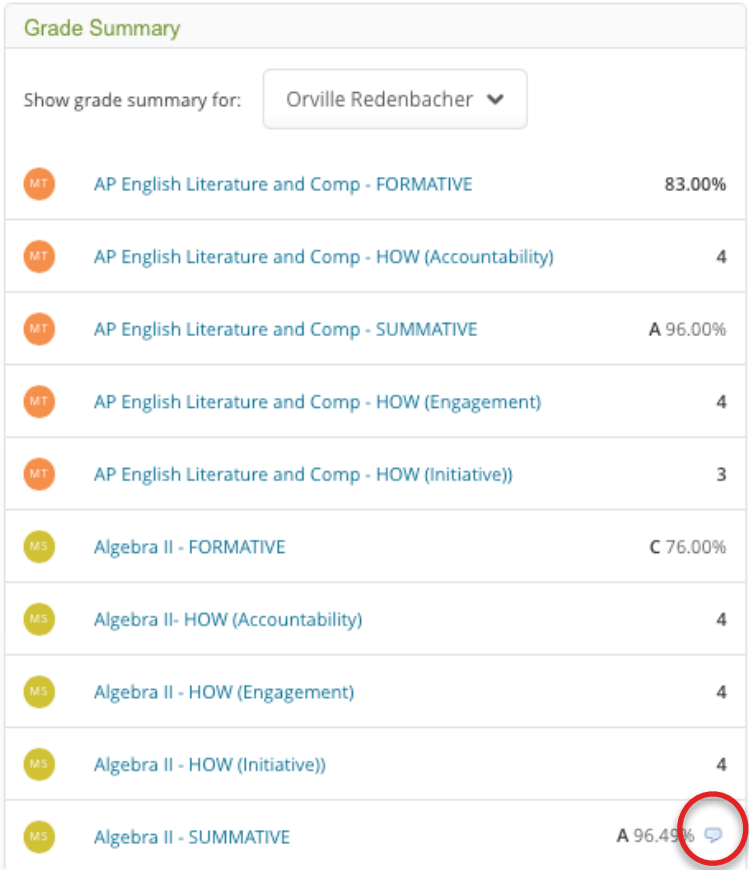

### **Classes**

If you click on the classes on the left side of the portal, you can look at the class, syllabus, assignments, and specific grades. You can also check attendance for your student.

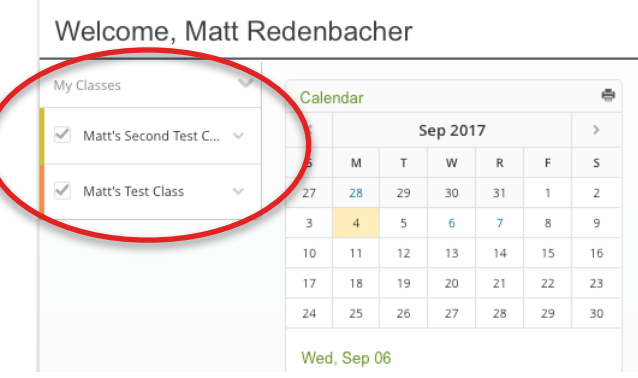

 $\mathbb D$  Learning

Clicking on the class will bring you to a new screen with navigation on the left side.

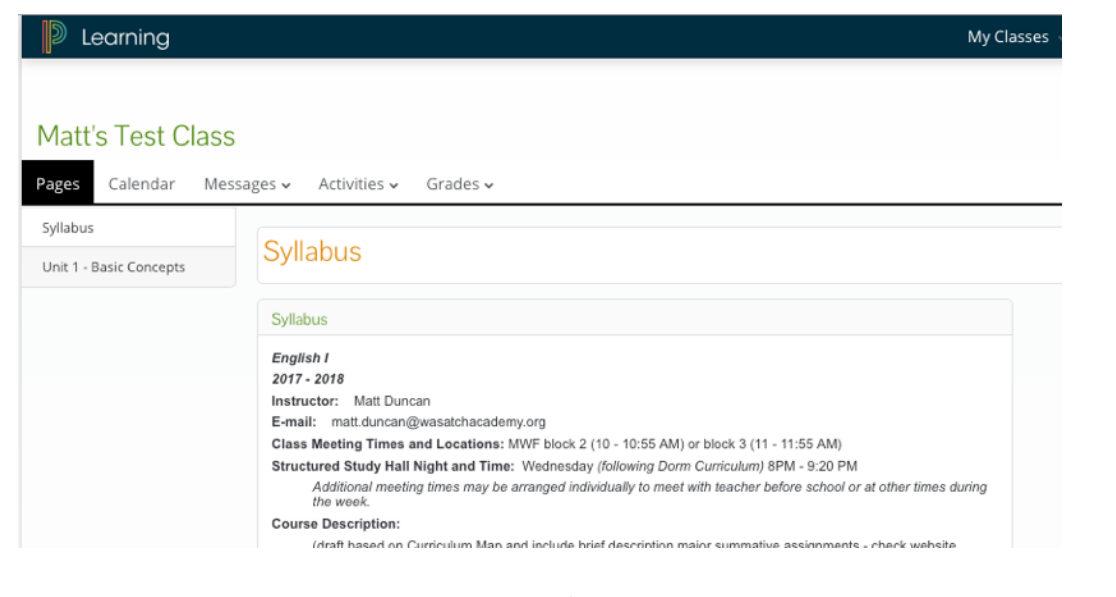

#### Matt's Test Class

Different teachers will organize these pages in different ways, but you should be able to navigate the class by either TIME (quarters, weeks, etc.) or UNITS.

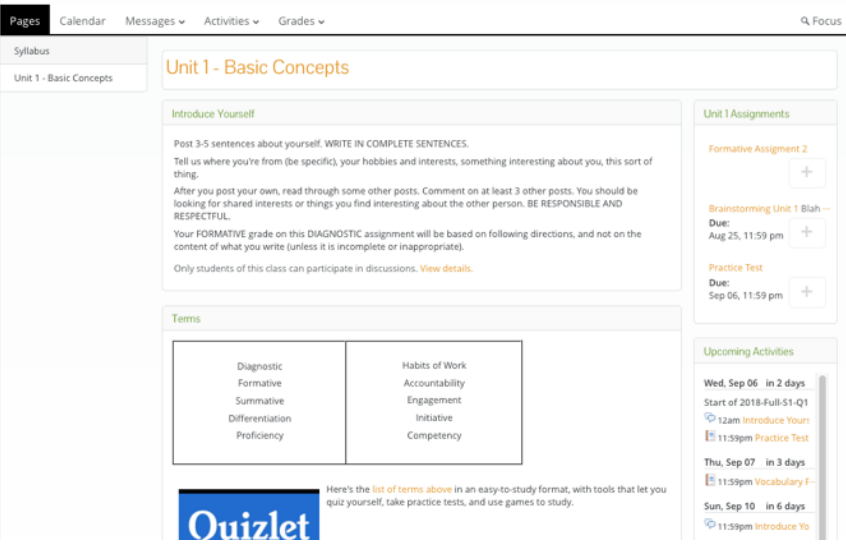

To see more details about your student's grades, click on the **"Grades"** menu and select "Gradebooks." You can also find attendance records in this menu.

You will likely see the FORMATIVE gradebook first.

You can click on the name "Formative" and use a dropdown menu to switch between the gradebooks.

assignment.

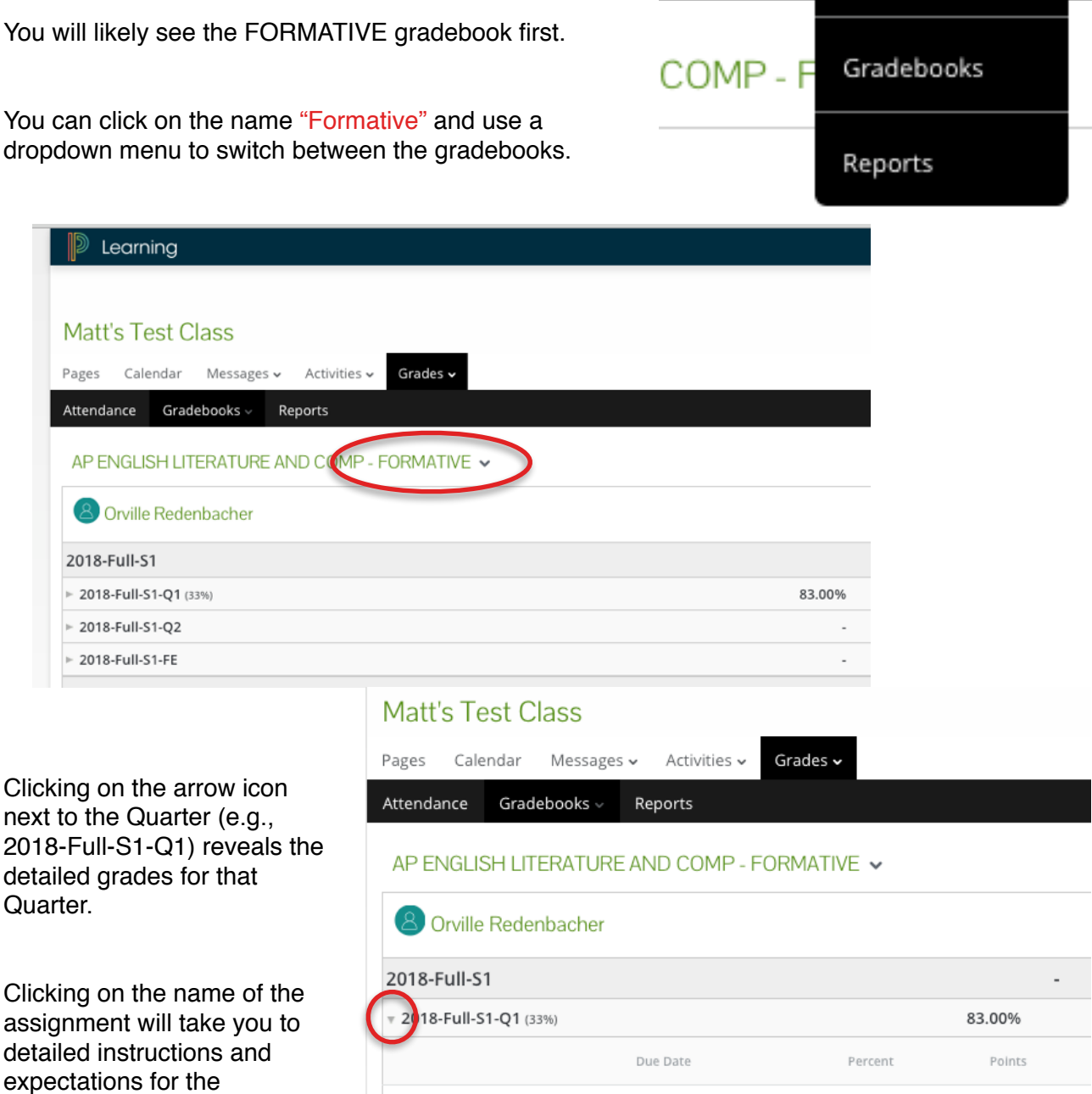

ctivities ~

ts

Grades  $\sim$ 

Attendance

89.00%

77.00%

89.0 / 100

77.0 / 100

If you have any questions, please contact your student's teacher directly first, as he or she may be able to quickly clarify your concerns.

Formative Assigment 2

Formative Assignment 1